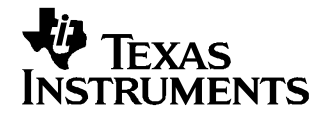

# **Data Flash Programming Using the EV Software**

Battery Management

This document applies to users that require <sup>a</sup> small quantity of battery packs for evaluation. For mass production methods, see Using the BQTester Software ([SLUA352](http://www-s.ti.com/sc/techlit/SLUA352)) and Data Flash Programming/Calibrating the bq20z80 Gas Gauges ([SLUA355](http://www-s.ti.com/sc/techlit/SLUA355)).

Values of data-flash parameters are determined based on bq20z80 data sheet ([SLUS625\)](http://www-s.ti.com/sc/techlit/SLUS625). In most cases, the default settings are sufficient, while the most commonly changed values are described in bq20z80 EVM Data Flash Settings for Num of Serial Cells/Pack Cap ([SLVA208](http://www-s.ti.com/sc/techlit/SLVA208)).

## **1.1 Manually changing <sup>a</sup> value of data-flash constant**

- 1. Apply voltage of about 16 V between Pack+ and Pack- pins to power up the PCB.
- 2. Connect the EV2300 board, and start the EV Software.
- 3. Go to the "Data flash" screen.
- 4. Find the class containing the required data-flash parameter, for example "1st Level Safety".
- 5. Find the required parameter in the class, for example "POV Threshold".
- 6. Type the new value directly into the table, and press enter.
- 7. Repeat with other constants if needed.

## **1.2 Saving the data-flash for use with other packs**

1. While in the data-flash screen, use the File- $\rightarrow$  Export menu to save the data-flash to a (\*.gg) file

## **1.3 Loading previously saved data-flash constants from <sup>a</sup> file**

- 1. While in the data-flash screen, use File-<sup>→</sup> Import menu to load the data-flash from <sup>a</sup> (\*.gg) file into program memory.
- 2. Push the "write all" button to write all values into the bq20z80 data-flash.
- 3. If existing calibration values in bq20z80 are to be preserved rather than overwritten with the values from the file, use the "Write All, Preserve" $\rightarrow$  Calibration button instead.
- 4. Go to the "SBS Screen" and send the "Reset" command (Manufacturer Access 0041) to be sure that all settings go into effect.

### **IMPORTANT NOTICE**

Texas Instruments Incorporated and its subsidiaries (TI) reserve the right to make corrections, modifications, enhancements, improvements, and other changes to its products and services at any time and to discontinue any product or service without notice. Customers should obtain the latest relevant information before placing orders and should verify that such information is current and complete. All products are sold subject to TI's terms and conditions of sale supplied at the time of order acknowledgment.

TI warrants performance of its hardware products to the specifications applicable at the time of sale in accordance with TI's standard warranty. Testing and other quality control techniques are used to the extent TI deems necessary to support this warranty. Except where mandated by government requirements, testing of all parameters of each product is not necessarily performed.

TI assumes no liability for applications assistance or customer product design. Customers are responsible for their products and applications using TI components. To minimize the risks associated with customer products and applications, customers should provide adequate design and operating safeguards.

TI does not warrant or represent that any license, either express or implied, is granted under any TI patent right, copyright, mask work right, or other TI intellectual property right relating to any combination, machine, or process in which TI products or services are used. Information published by TI regarding third-party products or services does not constitute a license from TI to use such products or services or a warranty or endorsement thereof. Use of such information may require a license from a third party under the patents or other intellectual property of the third party, or a license from TI under the patents or other intellectual property of TI.

Reproduction of information in TI data books or data sheets is permissible only if reproduction is without alteration and is accompanied by all associated warranties, conditions, limitations, and notices. Reproduction of this information with alteration is an unfair and deceptive business practice. TI is not responsible or liable for such altered documentation.

Resale of TI products or services with statements different from or beyond the parameters stated by TI for that product or service voids all express and any implied warranties for the associated TI product or service and is an unfair and deceptive business practice. TI is not responsible or liable for any such statements.

Following are URLs where you can obtain information on other Texas Instruments products and application solutions:

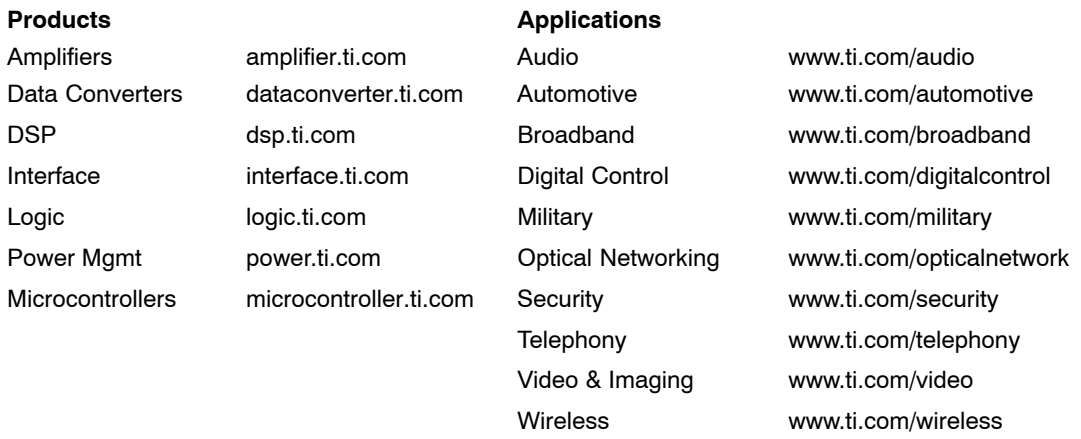

Mailing Address: Texas Instruments

Post Office Box 655303 Dallas, Texas 75265

Copyright 2006, Texas Instruments Incorporated